# FMC CLI를 사용하여 ACE(Access List Element) 수 계산

### 목차

소개 사전 요구 사항 요구 사항 사용되는 구성 요소 배경 정보 FMC CLI를 사용하여 ACE(액세스 목록 요소 수)를 계산하는 방법 High ACE의 영향 OGS(Object Group Search) 활성화 시기 결정 객체 그룹 검색 활성화 다음을 확인합니다. 관련 정보

## 소개

이 문서에서는 액세스 제어 정책에서 어떤 규칙이 얼마나 많은 액세스 목록 요소로 확장되는지를 찾는 방법에 대해 설명합니다.

# 사전 요구 사항

요구 사항

다음 주제에 대한 지식을 보유하고 있으면 유용합니다.

- firepower 기술에 대한 지식
- FMC에서 액세스 제어 정책 구성에 대한 지식

### 사용되는 구성 요소

이 문서의 정보는 다음 소프트웨어 및 하드웨어 버전을 기반으로 합니다.

- Cisco FMC(Secure Firewall Management Center)
- Cisco FTD(Firepower 위협 방어)

이 문서의 정보는 특정 랩 환경의 디바이스를 토대로 작성되었습니다. 이 문서에 사용된 모든 디바 이스는 초기화된(기본) 컨피그레이션으로 시작되었습니다. 현재 네트워크가 작동 중인 경우 모든 명령의 잠재적인 영향을 미리 숙지하시기 바랍니다.

# 배경 정보

액세스 제어 규칙은 다음 매개변수 중 하나 또는 여러 조합을 사용하여 생성됩니다.

- IP Address(IP 주소)(Source and Destination)
- 포트(소스 및 대상)
- URL(시스템 제공 범주 및 맞춤형 URL)
- 애플리케이션 탐지기
- VLAN
- 영역

액세스 규칙에서 사용되는 매개변수의 조합에 따라 센서에서 규칙 확장이 변경됩니다. 이 문서에서 는 FMC의 다양한 규칙 조합 및 센서에서 각 관련 확장을 중점적으로 살펴봅니다.

# FMC CLI를 사용하여 ACE(Access List Element Count)를 계산하 는 방법

그림과 같이 FMC에서 액세스 규칙의 컨피그레이션을 고려하십시오.

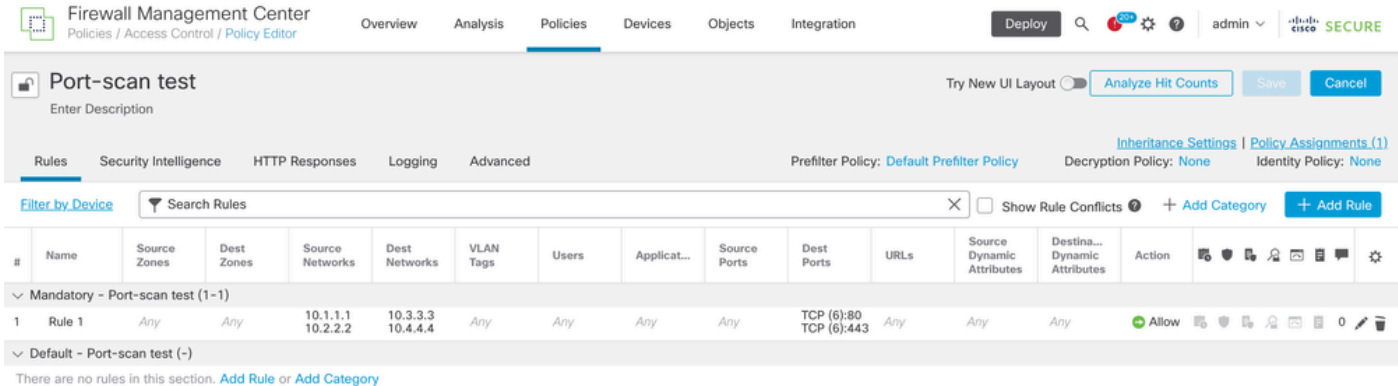

액세스 제어 정책의 규칙 컨피그레이션

FTD CLI에서 이 규칙이 표시되는 경우, 이 규칙이 8개의 규칙으로 확장되었음을 알 수 있습니다.

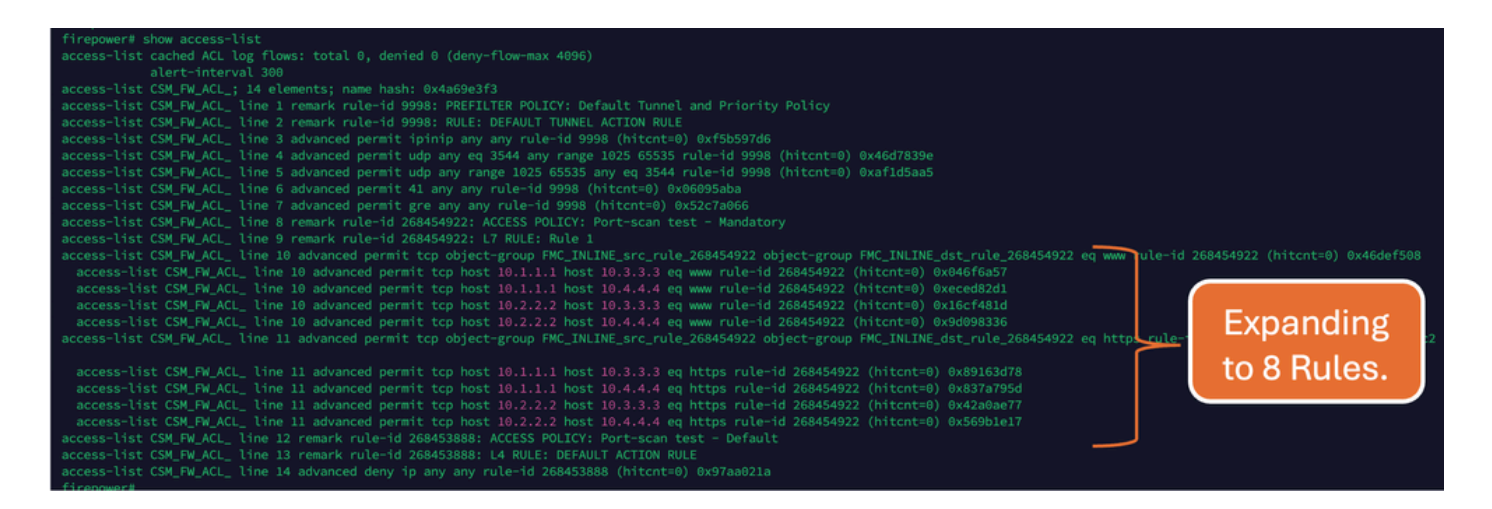

FMC CLI에서 perl 명령을 사용하여 어떤 규칙이 얼마나 많은 액세스 목록 요소로 확장되고 있는지 확인할 수 있습니다.

#### <#root>

**perl /var/opt/CSCOpx/bin/access\_rule\_expansion\_count.pl**

root@firepower:/Volume/home/admin# perl /var/opt/CSCOpx/bin/access\_rule\_expansion\_count.pl

Secure Firewall Management Center for VMware - v7.4.1 - (build 172)

Access Control Rule Expansion Computer

Enter FTD UUID or Name:

 $> 10.70.73.44$ 

--------------------------------------------------------------------------------------------------------------------------

Secure Firewall Management Center for VMware - v7.4.1 - (build 172)

Access Control Rule Expansion Computer

Device:

UUID: 93cc359c-39be-11d4-9ae1-f2186cbddb11

Name: 10.70.73.44

Access Control Policy:

UUID: 005056B9-F342-0ed3-0000-292057792375

Name: Port-scan test

Description:

Intrusion Policies:

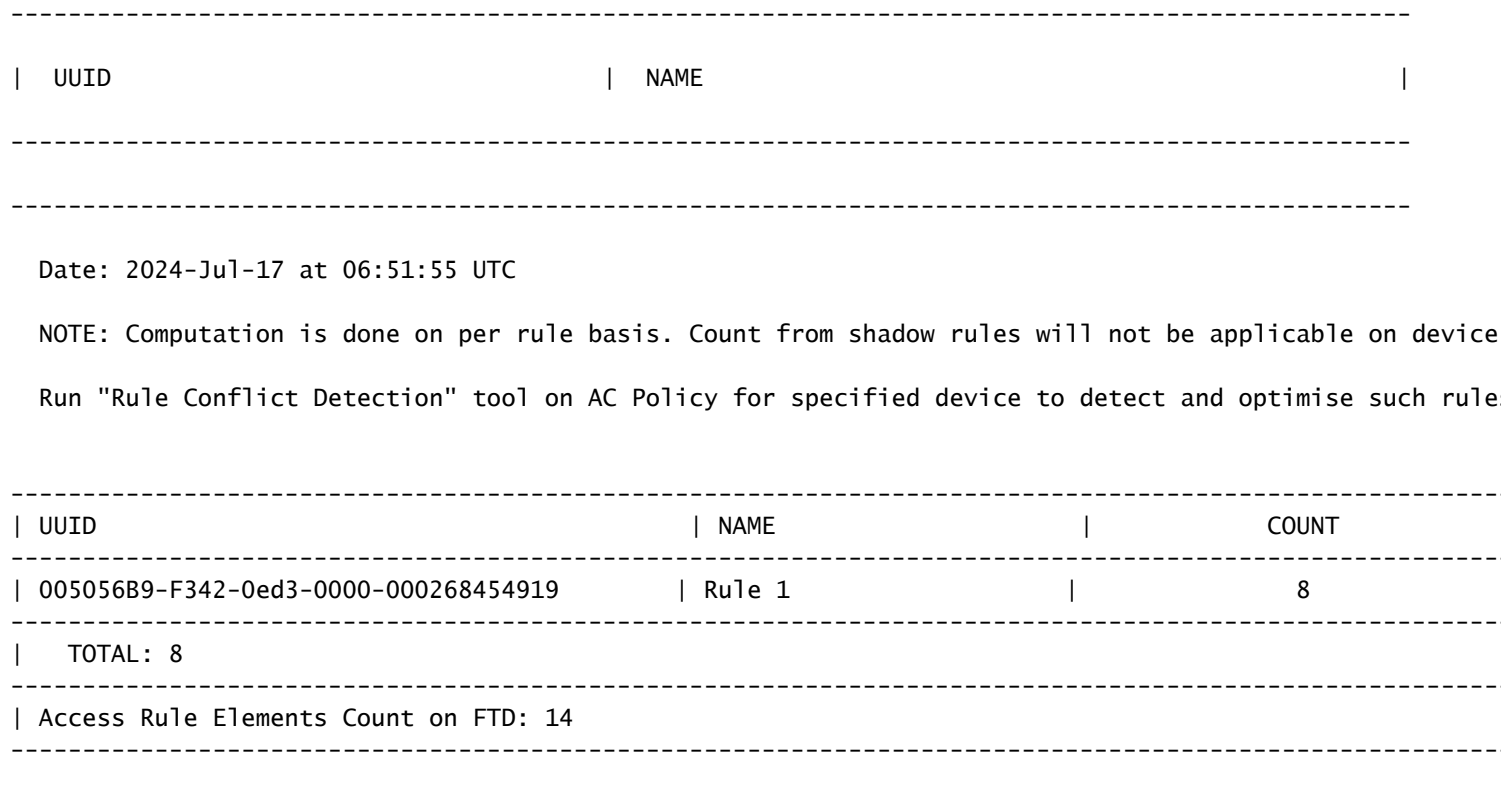

>>> My JVM PID : 19417

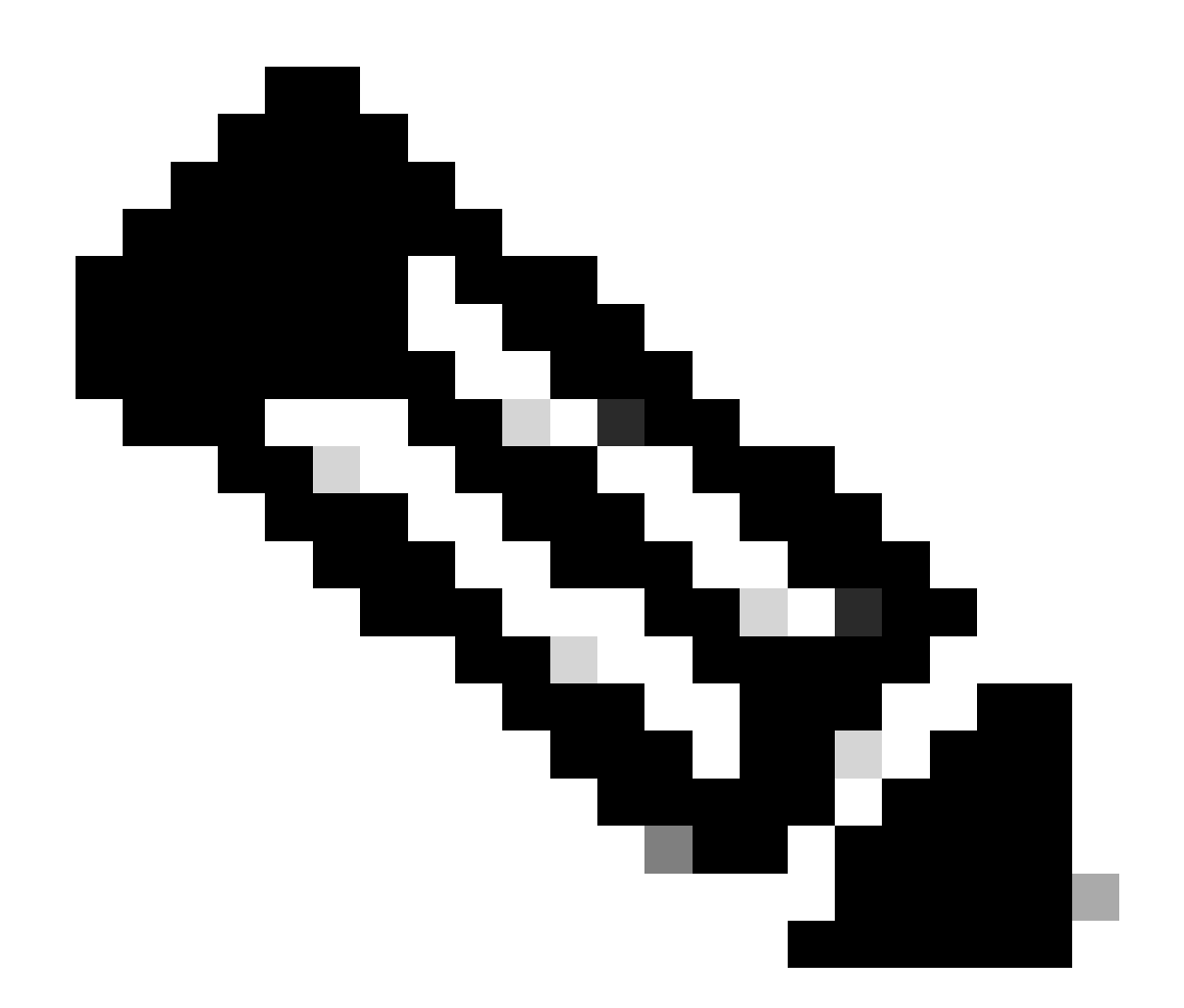

참고: FTD의 액세스 규칙 요소 개수: 14. 여기에는 기본 FTD 규칙 집합(Pre-filter) 및 기본 액세스 제어 규칙도 포함됩니다.

기본 사전 필터 규칙은 FTD CLI에서 확인할 수 있습니다.

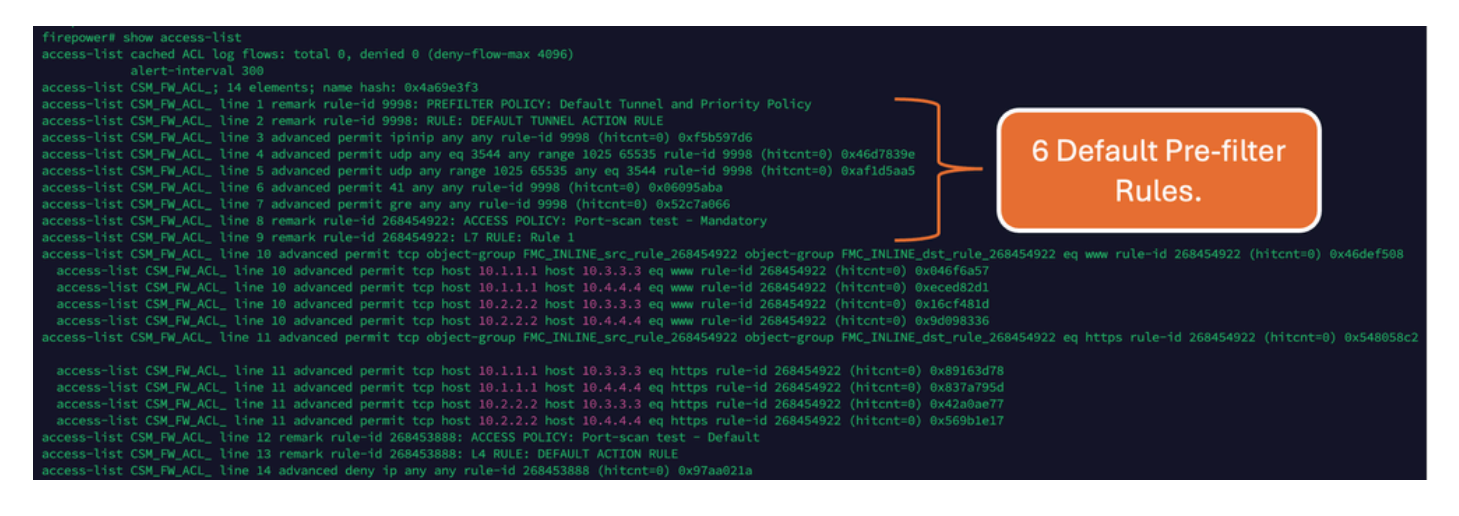

# High ACE의 영향

- 높은 CPU가 표시됩니다.
- High Memory(높은 메모리)를 확인할 수 있습니다.
- 장치 느림을 관찰할 수 있습니다.
- 구축 실패/구축 시간 연장

## OGS(Object Group Search) 활성화 시기 결정

- ACE 수가 디바이스 ACE 제한을 초과합니다.
- OGS를 활성화하면 디바이스 CPU에 부담이 가중되므로 디바이스의 CPU가 아직 높지 않습 니다.
- 비생산 시간 동안 활성화합니다.

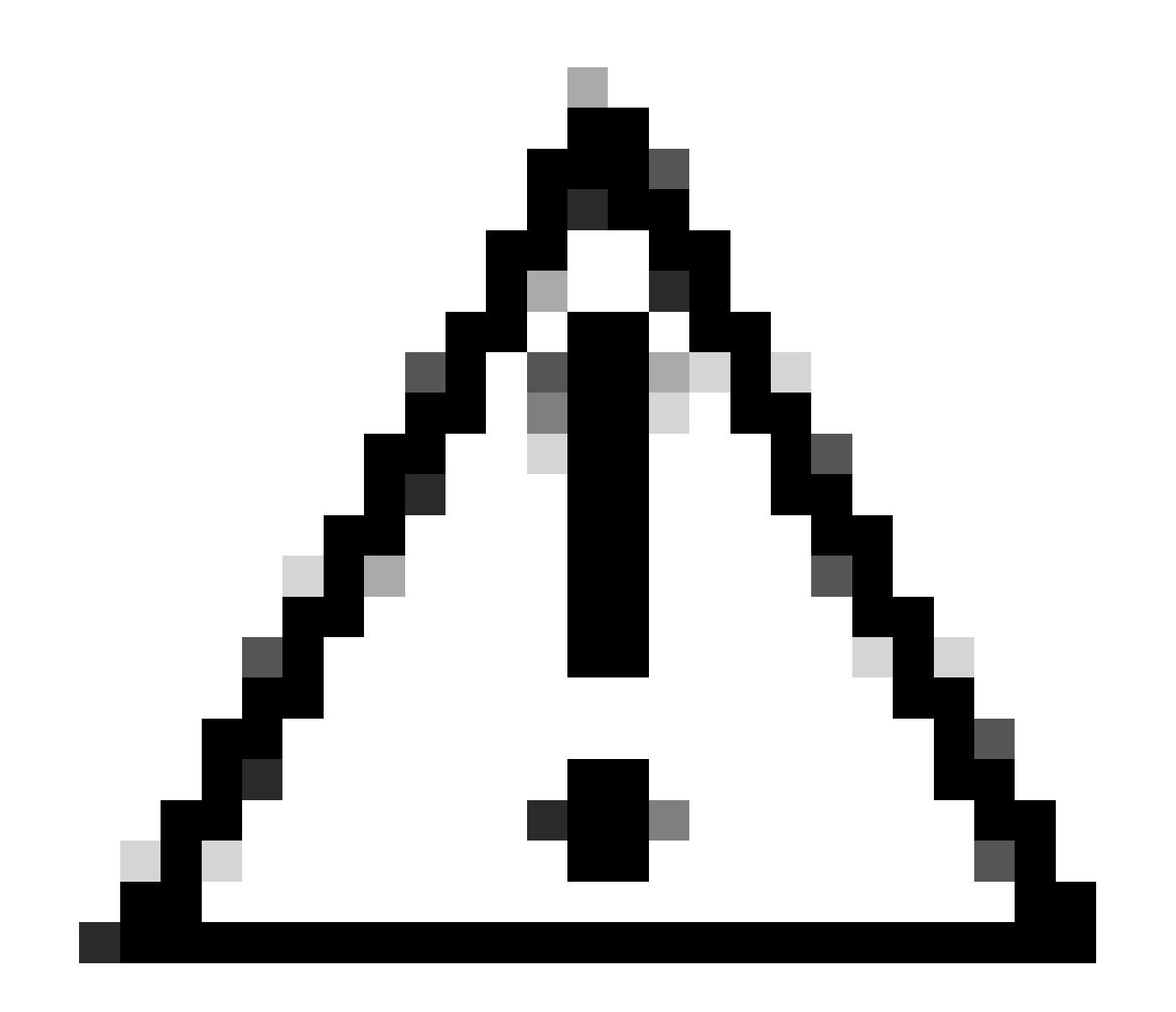

주의: OGS를 활성화하기 전에 FTD CLI 클라이언트 모드에서 asp rule-engine transactional-commit access-group을 활성화하십시오. 이는 OGS를 활성화하는 동안 구축 프로세스 도중 및 직후에 트래픽이 삭제되는 것을 방지하도록 구성됩니다.

> asp rule-engine transactional-commit access-group

# 객체 그룹 검색 활성화

#### 현재 OGS를 사용할 수 없습니다.

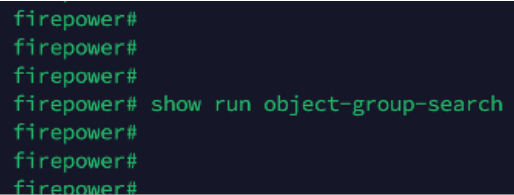

FMC CLI에 로그인합니다. Devices(디바이스) > Device Management(디바이스 관리) > 1. Select the FTD device(FTD 디바이스 선택) > Device(디바이스)로 이동합니다. 고급 설정에서 개체 그룹 검색을 활성화합니다.

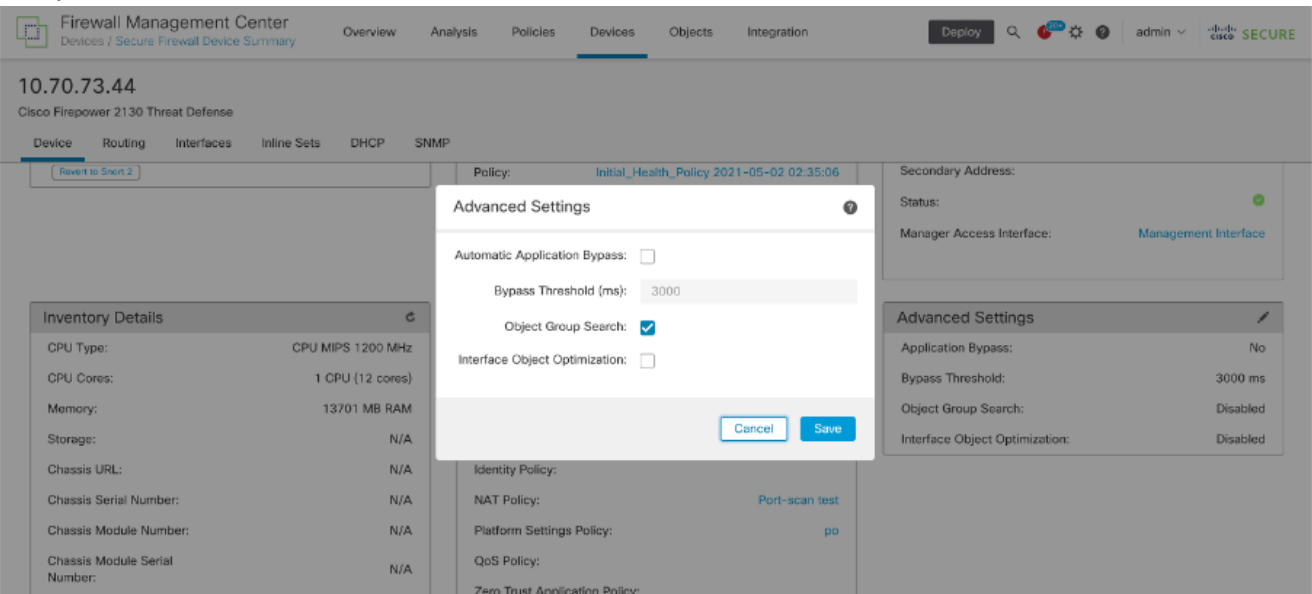

### 2. 저장 및 배포를 클릭합니다.

# 다음을 확인합니다.

OGS를 활성화하기 전:

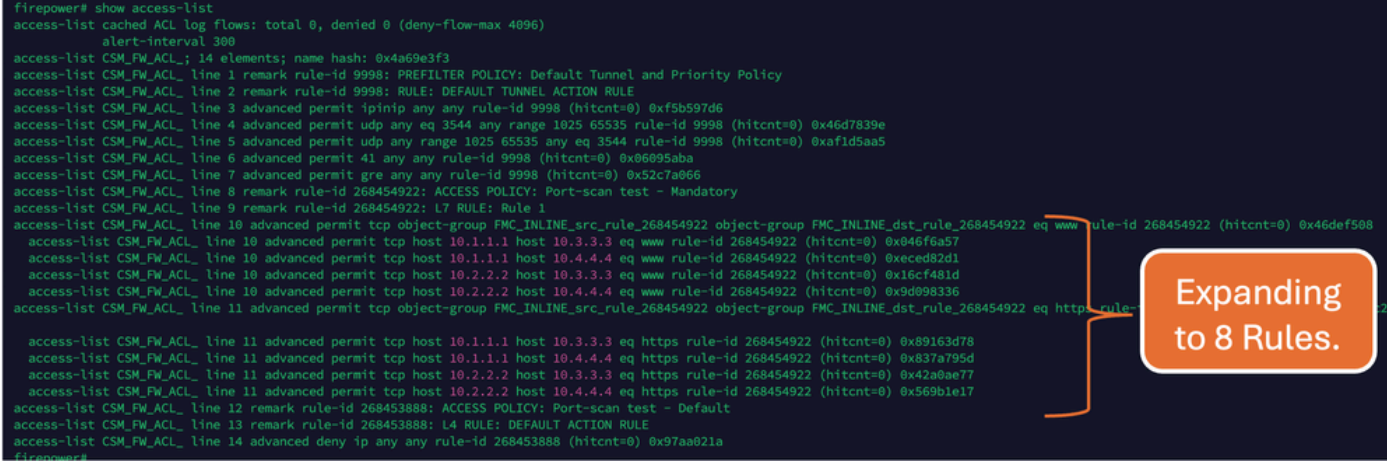

### OGS가 활성화된 후:

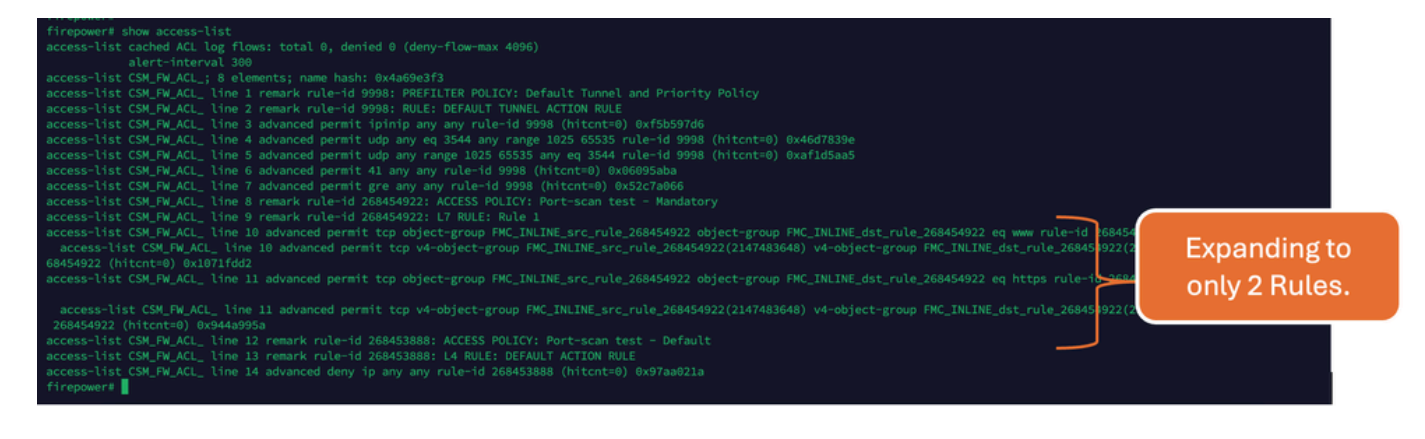

# 관련 정보

[.](https://www.ciscolive.com/c/dam/r/ciscolive/emea/docs/2020/pdf/BRKSEC-3455.pdf)

FTD에서 규칙을 확장하는 방법에 대한 자세한 내용은 [Firepower](https://www.cisco.com/c/en/us/support/docs/security/firepower-ngfw/200522-Understand-the-Rule-Expansion-on-FirePOW.html) 디바이[스에서 규칙 확장 이해 문](https://www.cisco.com/c/en/us/support/docs/security/firepower-ngfw/200522-Understand-the-Rule-Expansion-on-FirePOW.html) [서를 참조하십시오](https://www.cisco.com/c/en/us/support/docs/security/firepower-ngfw/200522-Understand-the-Rule-Expansion-on-FirePOW.html).

FTD 아키텍처 및 문제 해결에 대한 자세한 내용은 FTD[\(Firepower 위협 방어\) 해부를 참조하십시오](https://www.ciscolive.com/c/dam/r/ciscolive/emea/docs/2020/pdf/BRKSEC-3455.pdf)

이 번역에 관하여

Cisco는 전 세계 사용자에게 다양한 언어로 지원 콘텐츠를 제공하기 위해 기계 번역 기술과 수작업 번역을 병행하여 이 문서를 번역했습니다. 아무리 품질이 높은 기계 번역이라도 전문 번역가의 번 역 결과물만큼 정확하지는 않습니다. Cisco Systems, Inc.는 이 같은 번역에 대해 어떠한 책임도 지지 않으며 항상 원본 영문 문서(링크 제공됨)를 참조할 것을 권장합니다.